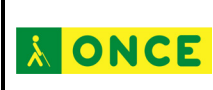

## **CONEXIÓN DE LA IMPRESORA BRAILLE INDEX EVEREST-D V5 VÍA WIFI CON ARCHIVO DE CONFIGURACIÓN**

La impresora Braille Index Everest-DV5 tiene la posibilidad de realizar una impresión directa desde cualquier dispositivo portátil vía wifi<sup>[1](#page-0-0)</sup>.

Para realizar la impresión tanto la impresora braille como el dispositivo tienen que estar conectados a la misma red wifi.

En este documento se explicará la forma de realizar la conexión con el archivo de configuración y en el sistema operativo Windows. Antes de realizar las siguientes acciones la impresora Index debe estar instalada en el ordenador y tener descargado el programa Notepad++ para modificar el fichero de configuración [\(descargar Notepad++\)](https://notepad-plus-plus.org/download/).

Los pasos a seguir serán:

- Tener encendida la impresora y conectada al ordenador.
- Descargarse el fichero de configuración en el siguiente enlace: [descargar](http://educacion.once.es/appdocumentos/setup-wifi-everest-d-v5/at_download/file)
- Abrir el programa Notepad++
- Abrir el fichero descargado ESC C RegisterWiFi.ibe

```
QDBBBDDDX<mark>DDDXdM</mark>Vxx|GG|51<mark>Fab</mark>oc|OdbDB<mark>B</mark>
ESC_C-RegisterWiFi_1.ibe
   1 ESCC"SSID""NOMBREWIFI", "PassPhrase""CONTRASEÑA";
```
- Cambiar en el fichero la palabra NOMBREWIFI por el nombre de la Wifi a la que se quiera conectar la impresora (respetando las comillas).
- Cambiar en el fichero la palabra CONTRASEÑA por la contraseña de la Wifi a la que se quiera conectar
- Guardar el archivo con el mismo nombre.
- Cerrar el programa Notepad++.

**Conexión de la impresora braille index everest-d v5 vía wifi** en el entre en el entre **Pág. 1** / **5** 

-

<span id="page-0-0"></span> $<sup>1</sup>$  En este documento, se han utilizado términos en lo que académicamente se llama género marcado,</sup> o genérico masculino, para garantizar claridad, rigor y facilidad de lectura, sin que esto suponga ignorancia en cuanto a la necesaria diferenciación, ni un menor compromiso de esta Institución con las políticas de igualdad y contra la discriminación por razón de sexo".

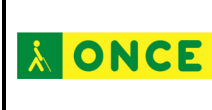

• Mandar el archivo ESC\_C\_RegisterWiFi.ibe a la impresora dando *doble clic sobre él, enter* o con el *menú contextual* seleccionando Index-direct-Braille. De cualquiera de ellas se abre una ventana para seleccionar la impresora:

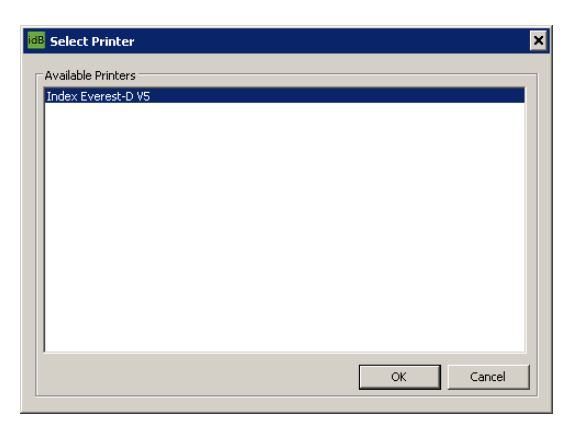

- Pulsar Ok en la ventana.
- La impresora recibirá la información, emitirá un pitido, una locución con el nombre de la wifi conectada y la luz azul parpadeará hasta que la conexión se realice y desde ese momento se queda fija.

Antes de realizar la impresión hay que conocer la dirección IP de la impresora braille para conectarse a ella y poder imprimir. Se puede realizar desde la impresora por dos métodos:

- Botón Help + Botón 1: Imprime la información de red. En la impresión se busca una dirección compuesta por cuatro bloques de números, por ejemplo: 192.168.4.4
- Botón Help + Botón 10: Verbaliza la información de red. Primero dirá el nombre de la red y luego los números de la dirección IP.

Conocida la dirección IP se abre el navegador del dispositivo móvil y se escribe esos números en la *barra de direcciones*. Se espera unos segundos y aparece la siguiente página en la que hay que pulsar en el *botón de acción*:

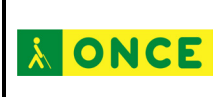

## **Dirección de Educación, Empleo y Promoción Cultural Departamento de Atención Educativa**

 $\bullet$   $\approx$  85% 10:43  $\uparrow$  192.168.42.98  $\left(\begin{array}{c}\right)$ Home ピ Printer Information Model Index Everest-D V5 Serial-number 66632 Firmware 2017-11-06 Layout  $\mathbf 1$ Paper-size  $AA$ Print-type single sided idB-table Spanish/grade1\_version1 u. Refresh  $\langle$  $\rightarrow$ Ωp  $\boxed{2}$ ⋒ Atrás Adelante

Al pulsar en ese botón aparecen tres nuevas opciones: *imprimir, wifi* y *about*.

Marcadores Pestañas

Inicio

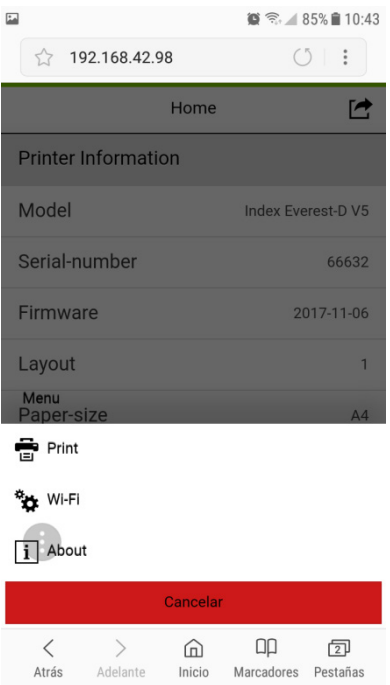

El *botón wifi* muestra la red disponible y *about* da la opción de mandar algún problema a la casa Index Braille.

Al pulsar en Imprimir (Print) se abre una nueva ventana en el dispositivo móvil:

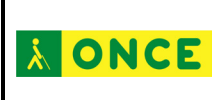

## **Dirección de Educación, Empleo y Promoción Cultural Departamento de Atención Educativa**

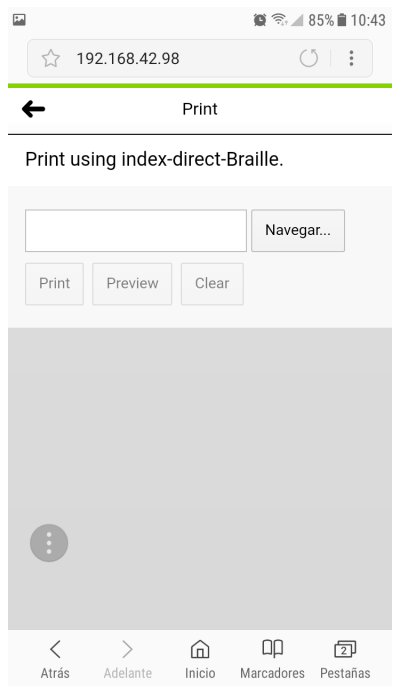

La única opción es *navegar*. Al pulsar en este botón se explorarán las carpetas del dispositivo móvil para localizar el archivo a imprimir. Una vez localizado se pulsará en *aceptar* o *hecho* y el nombre del fichero aparecerá en el cuadro de edición. Se habilitarán los botones:

- **print**: se lanza a la impresora el fichero
- **preview**: se hace una vista previa del documento en caracteres braille
- **clear**: borra el archivo del cuadro de edición

Si se pulsa **Print** el documento será impreso por la Index Braille Everest-D V5.

Si se quiere borrar la red wifi hay que hacerlo en el panel de control que tiene la impresora:

- **Menú**
- **Flecha derecha:** Imprimir
- **Flecha abajo:** Formato braille
- **Flecha abajo:** Comunicaciones
- **Flecha derecha:** USB
- **Flecha abajo:** Administrar red wifi
- **OK:** Red wifi actual

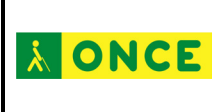

- **OK:** Nombra la red Wifi actual + desconectar
- **OK:** Desconectando de la wifi

Para más información se puede contactar con la siguiente dirección de correo

[accedo@once.es](mailto:accedo@once.es)

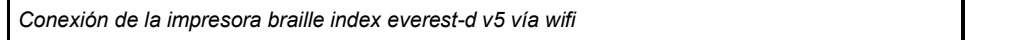